## Installing and Running MinecraftEdu for Churchlands SHS

*Note: There are some common errors in the troubleshooting guide at the back of this document.*

Ensure you follow the links you are provided. You will be directed to a download link.

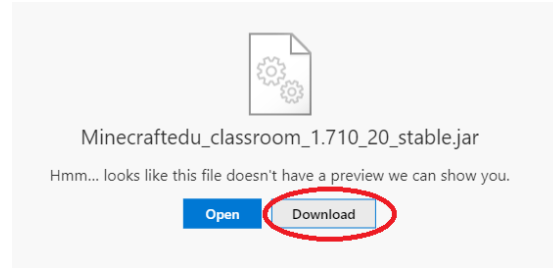

Depending on your browser, you may be warned. Click through any warnings and then click on the file to run the installer. Note: It may take up to 30 seconds for the installer to come up after you have activated it!

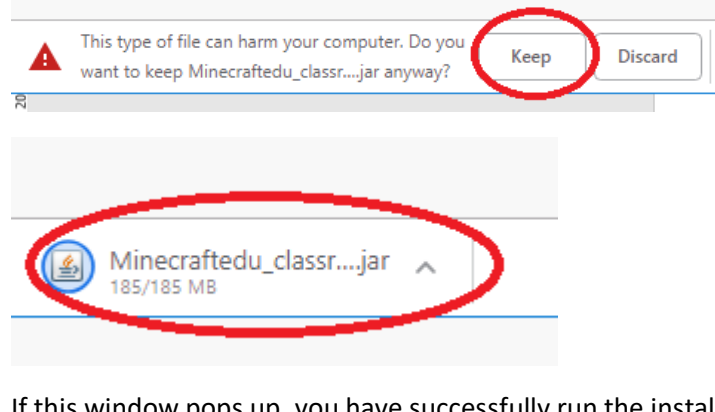

#### If this window pops up, you have successfully run the installer!

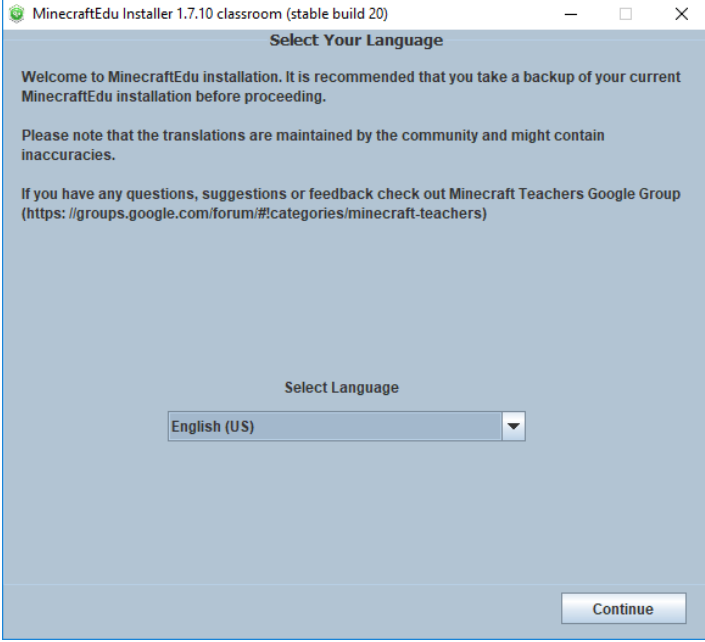

Now proceed through the installation using all the default settings (don't forget to accept the license agreement):

Continue, Continue, "I accept", Continue, Continue

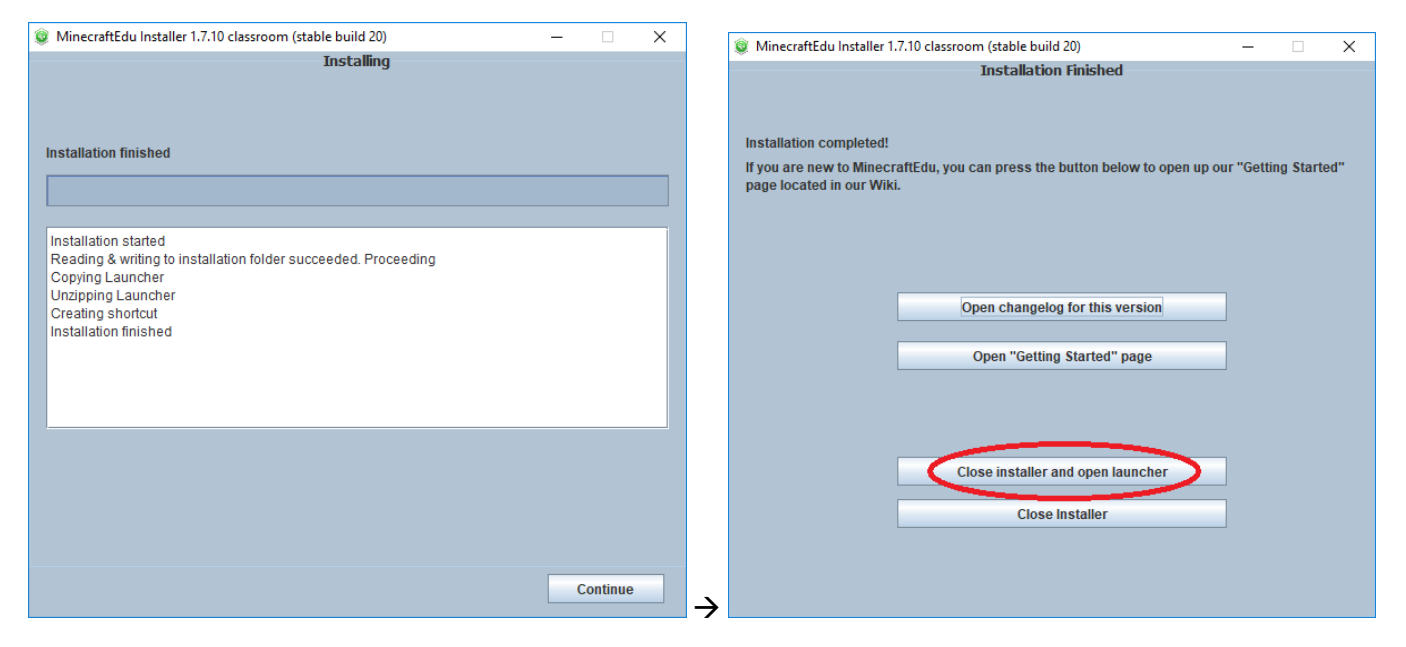

Once the installation finishes. Click "Close installer and Open Launcher"

You can also open the launcher at any time using the following shortcut which should be on your desktop:

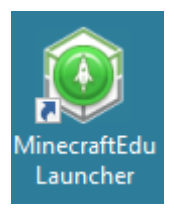

Now click "Start MinecraftEdu", and then a new window will show up on the side. Click "Launch". Here it comes!

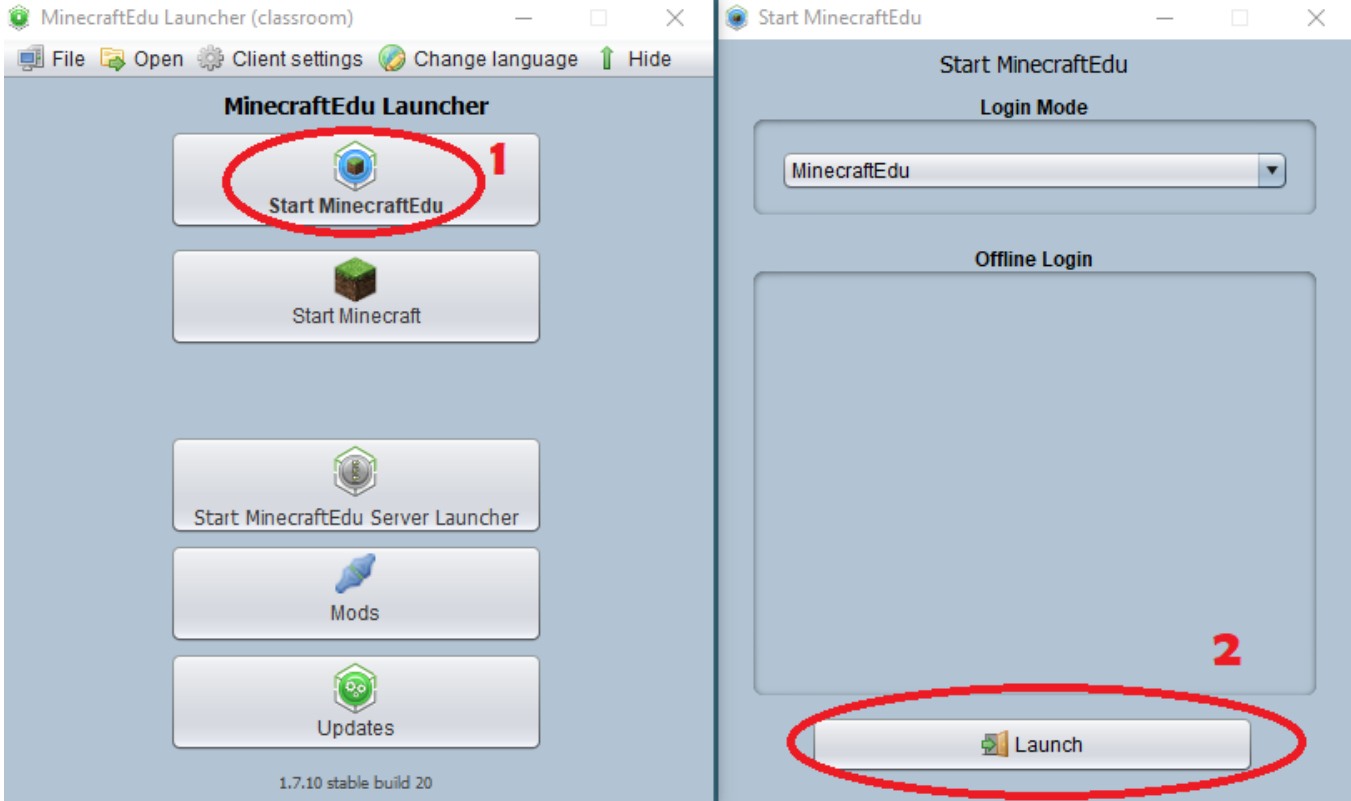

You're in! When asked for your name, enter in the Username which you have registered with the server. In most cases, this will be your first name and your last initial, with no spaces. Then click continue.

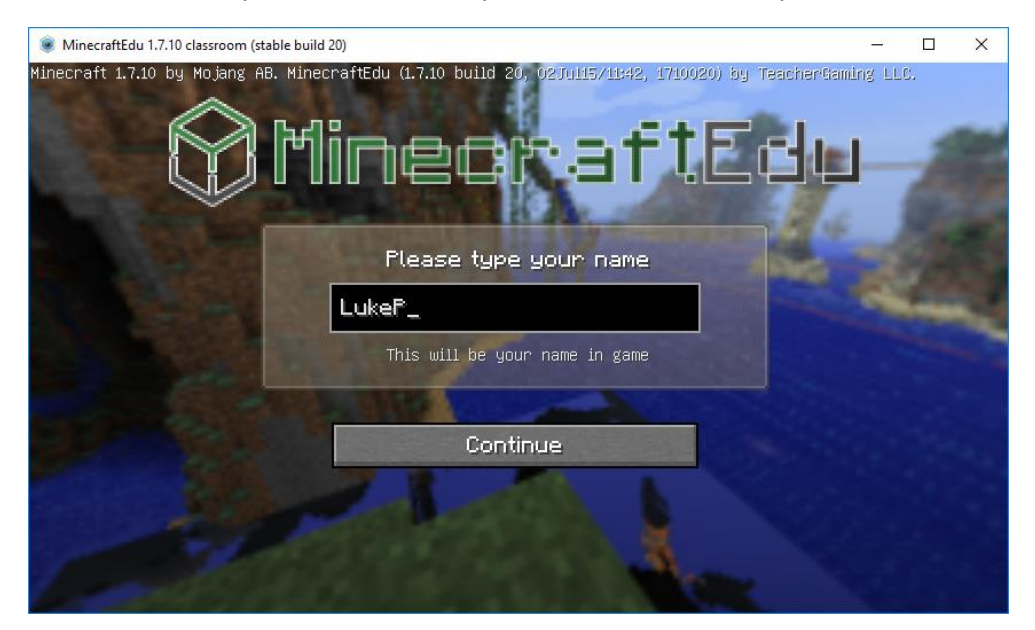

#### Click "Multiplayer" to join the server

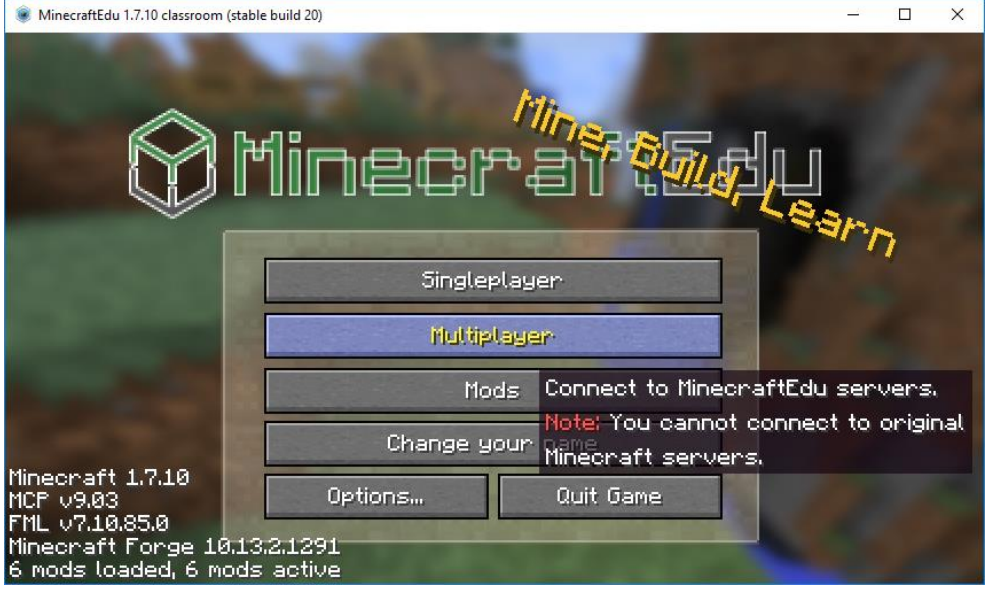

Click "Direct Connect" and add the server details. Alternatively, you can use "Add Server".

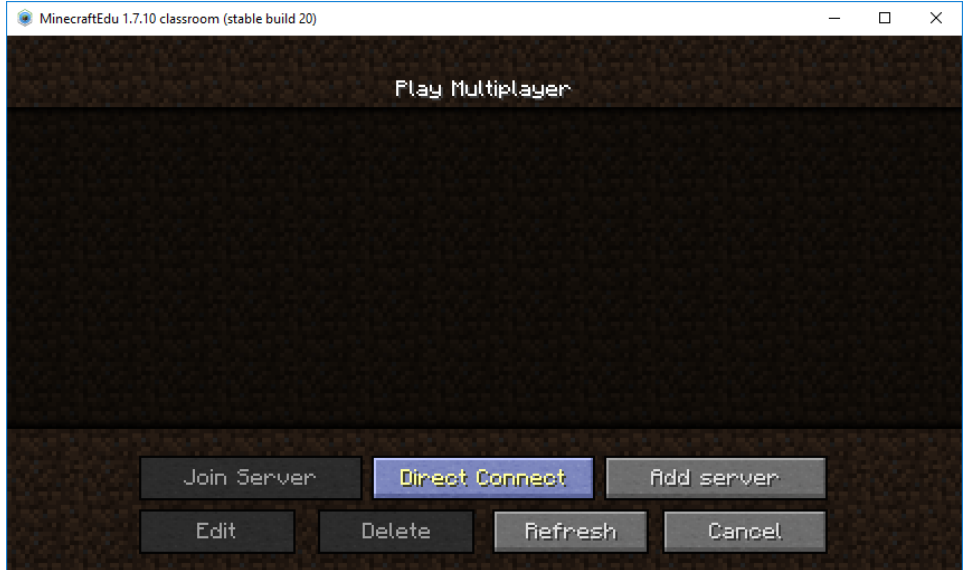

Add the server address "minecraftedu.puseyscience.com".

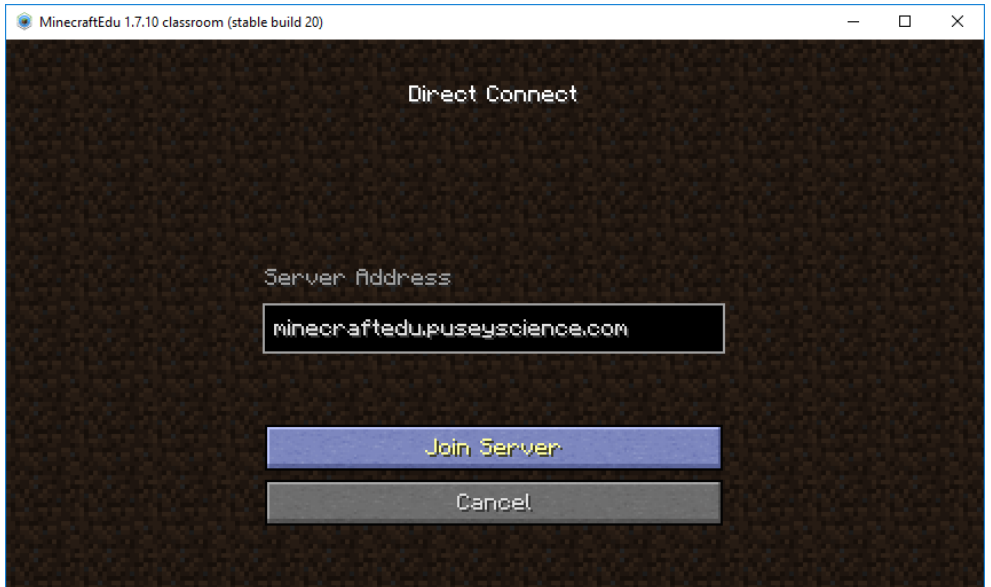

Adjust your appearance (if you like) and then click "Connect"

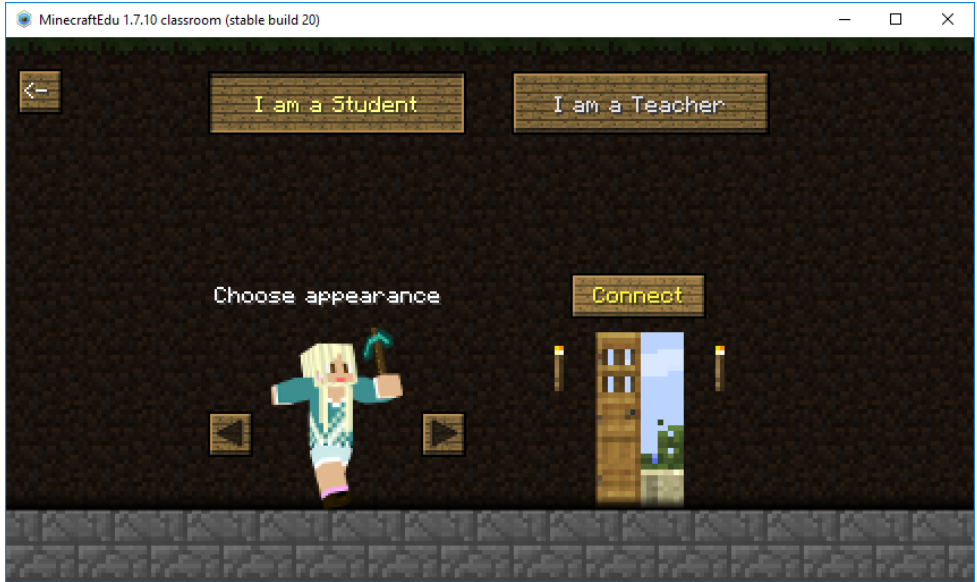

You will now be prompted for your password. Enter in the password you have been provided. You should now connect!

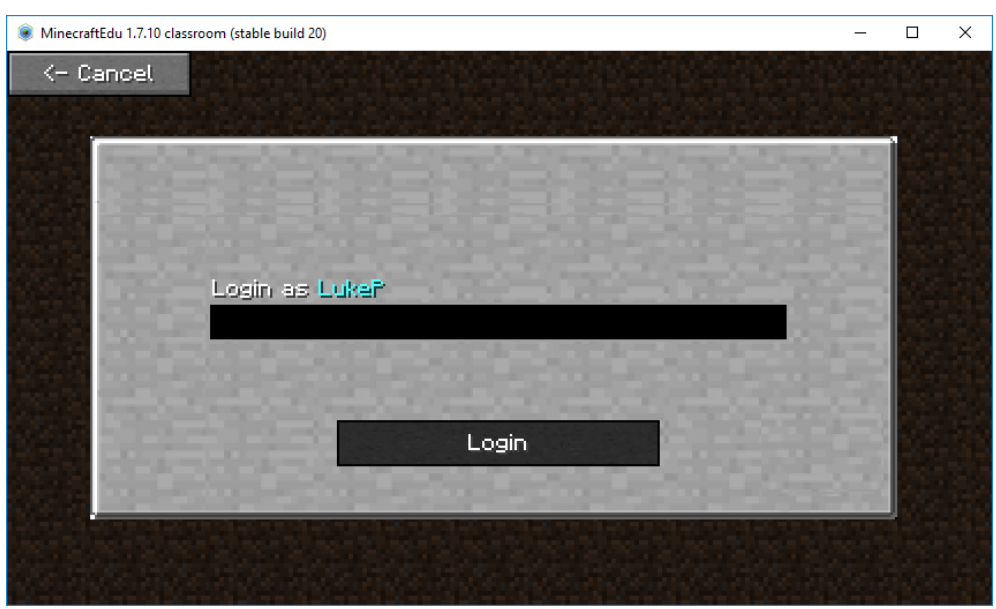

# **Troubleshooting**

### There can be many reasons why you may not have made it this far. These are common errors:

#### **Problems Installing/Running the Software**

**Problem:** When trying to run the downloaded file, you get an error where the computer doesn't know how to open the file. The most common thing that comes up is an "Open With" Dialog.

**Explanation:** This occurs when your computer hasn't got Java installed, or the installation of Java is corrupted/out of date. This is a common problem with student computers where the student has uninstalled Java (for some silly reason), or tried to install something else on the computer which modifies file associations.

**Solution:** Reinstall Java. Google search "Download Java" to get started.

#### **Problems Connecting to the Server**

#### **Problem:**

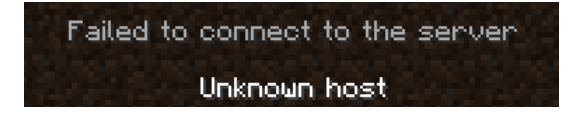

**Explanation:** The server address isn't working. This could be due to a range of issues, including the server being down. However, in most cases, it's simply been typed in incorrectly.

**Solution:** Check the spelling of the server very carefully and try again.

#### **Problem:**

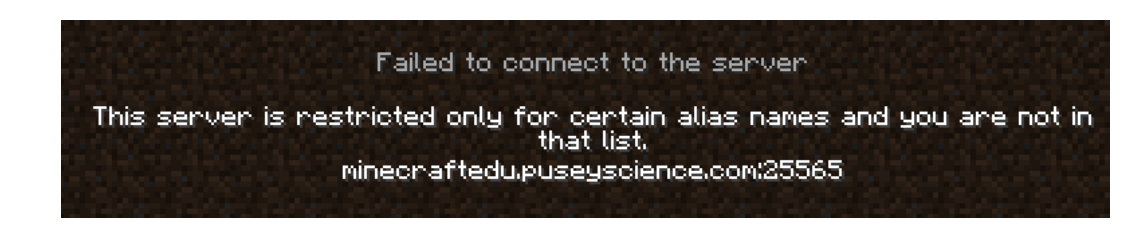

**Explanation:** The username you're using isn't registered on the server.

**Solution:** Check you have typed it correctly using the "Change Nickname" menu option.

#### **Problem:**

Internal Exception: java.io.IOException: fin established connection was<br>aborted by the software in your host machine

**Explanation:** You're not running the correct version of MinecraftEdu

**Solution:** Ensure you're running the version of MinecraftEdu that you have been provided. Also ensure that you launch MinecraftEdu (not Minecraft) from the launcher, as this is a common reason for the problem.

**Problem:**

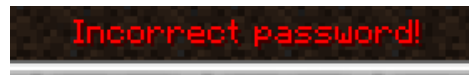

**Explanation:** You're connecting fine, but your supplied password is incorrect.

**Solution:** Try again and check your caps lock, etc.